## Guide to Accepting/Declining Your Student Loans

- 1. Access Banner | 8 Self-Service through one of the methods below:
  - A) New students without CardinalApps access: https://www.uiw.edu/finaid/ofa.html
- B) Returning students, via <u>CardinalApps</u> Click on Banner 8 Self-Service app

Submit

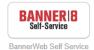

2. Click the Financial Aid tab

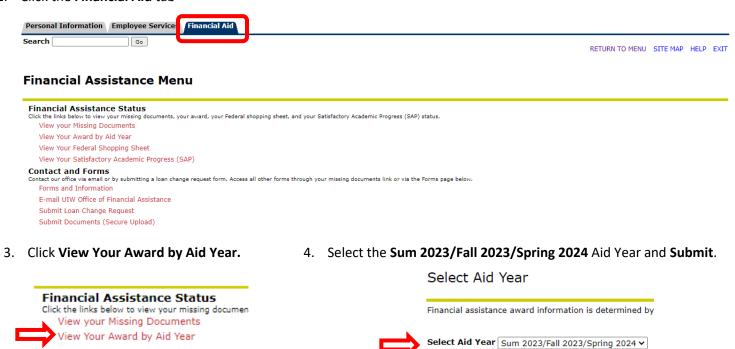

5. In the General Information Menu, you will see important instructions and messages.

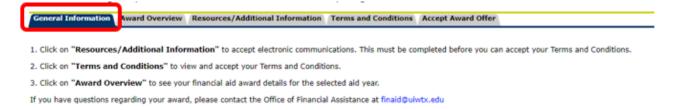

6. If you have not done so, click Resources/Additional Information to accept consent to electronic communications.

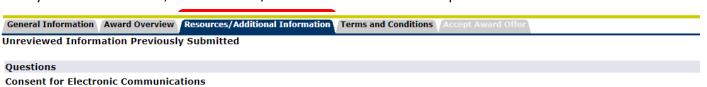

In order to utilize BannerWeb, you must accept electronic communications from the Office of Financial Assistance (OFA).

If you click "Yes", all communications from the OFA (including but not limited to your award letter, notifications, etc.) can be sent electronically.

## State Aid Eligibility - Child Support

We are required to ask you (the student) whether you are required to pay child support, and if required to pay, whether you are more than 30 days behind on payments.

7. If you have not done so, click Terms and Conditions to review and Accept the Terms and Conditions of your awards towards the bottom of the page. You will not be able to accept/decline your awards until you have accepted your Terms and Conditions.

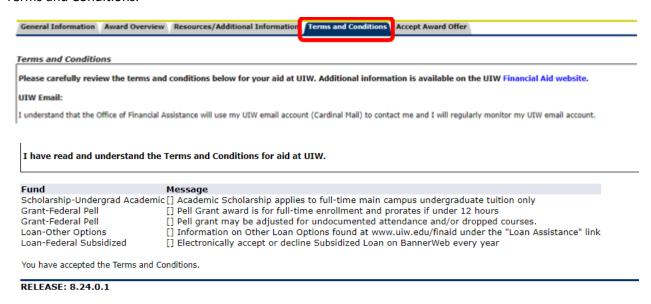

8. Click Accept Award Offer and read the Important Award Acceptance Notes.

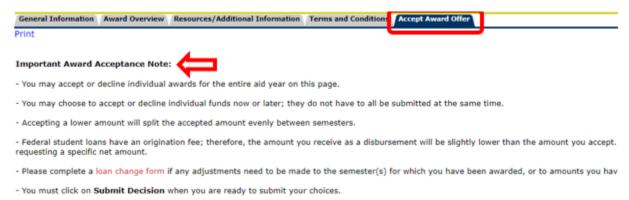

9. View available loan(s) to accept/decline. You may accept/decline full amounts or accept a lower amount. You may also choose to Accept Full Amount of All Awards. Click Submit Decision when you are ready to submit.

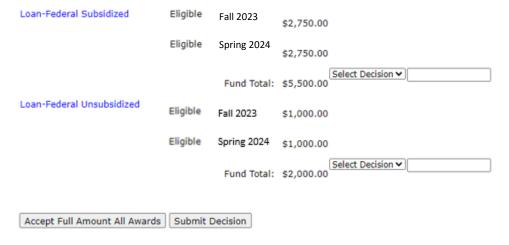

10. Your award will refresh to reflect your submissions, and any accepted amounts will be divided over the semester(s) for which you are awarded.

 Loan-Federal Subsidized
 Web Accept
 Fall 2023
 \$1,000.00

 Web Accept
 Spring 2024
 \$1,000.00

 Fund Total:
 \$2,000.00

 Loan-Federal Unsubsidized
 Web Decline
 Fall 2023
 \$.00

 Web Decline
 Spring 2024
 \$.00

 Fund Total:
 \$.00

11. A reminder to complete required loan documents will be added to the Important Notes. You may click on View Your Missing Documents to see loan requirements you need to complete.

Loan Documents To Be Completed

Once you've accepted a federal loan, please click on View Your Missing Documents to complete the required loan counseling, promissory note, and/or informed borrowing processes.

12. You will be prompted to select the Aid Year again to view your missing documents.

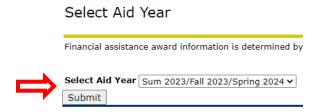

13. Each loan may list the same requirements – they only need to be completed one time. Each link will take you directly to the task to be completed.

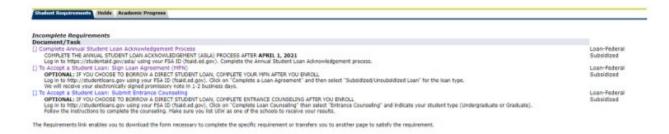